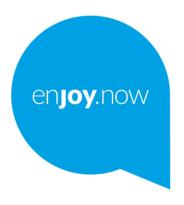

# alcetel 3c

For more information on how to use the phone, please go to **www.alcatelmobile.com** and download the complete user manual. Moreover, on the website, you can also find answers to frequently asked questions, upgrade the software via Mobile Upgrade, and so much more.

# **Table of Contents**

| Safe                  | ety an                          | d use5                        |  |  |  |  |  |
|-----------------------|---------------------------------|-------------------------------|--|--|--|--|--|
| Radio waves10         |                                 |                               |  |  |  |  |  |
| Licenses              |                                 |                               |  |  |  |  |  |
| General information21 |                                 |                               |  |  |  |  |  |
| 1                     | Your                            | mobile23                      |  |  |  |  |  |
|                       | 1.1                             | Keys and connectors23         |  |  |  |  |  |
|                       | 1.2                             | Getting started27             |  |  |  |  |  |
|                       | 1.3                             | Home screen28                 |  |  |  |  |  |
| 2                     | Text                            | input39                       |  |  |  |  |  |
|                       | 2.1                             | Using the onscreen keyboard39 |  |  |  |  |  |
|                       | 2.2                             | Text editing41                |  |  |  |  |  |
| 3                     | Call,                           | Call log and Contacts42       |  |  |  |  |  |
|                       | 3.1                             | Call42                        |  |  |  |  |  |
|                       | 3.2                             | Call log48                    |  |  |  |  |  |
|                       | 3.3                             | Contacts48                    |  |  |  |  |  |
| 4                     | Messaging and Email5            |                               |  |  |  |  |  |
|                       | 4.1                             | Messaging55                   |  |  |  |  |  |
| 5                     | Calendar, Clock, and Calculator |                               |  |  |  |  |  |
|                       | 5.1                             | Calendar59                    |  |  |  |  |  |
|                       | 5.2                             | Clock61                       |  |  |  |  |  |
|                       | 5.3                             | Calculator63                  |  |  |  |  |  |

| 6 | Gett   | ing connected                           | 64     |  |  |
|---|--------|-----------------------------------------|--------|--|--|
|   | 6.1    | Connecting to the internet              | 64     |  |  |
|   | 6.2    | Connecting to a Bluetooth device        | 67     |  |  |
|   | 6.3    | Connecting to a computer via USB        | 69     |  |  |
|   | 6.4    | Sharing your phone's mobile data conne  | ection |  |  |
|   |        |                                         | 69     |  |  |
|   | 6.5    | Connecting to virtual private networks. | 70     |  |  |
| 7 | Mult   | Multimedia applications7                |        |  |  |
|   | 7.1    | Camera                                  |        |  |  |
|   | 7.2    | Gallery                                 | 77     |  |  |
| 8 | Others |                                         |        |  |  |
|   | 8.1    | File Manager                            | 80     |  |  |
|   | 8.2    | Sound Recorder                          | 81     |  |  |
|   | 8.3    | Other applications                      | 81     |  |  |
| 9 | Goo    | Google applications82                   |        |  |  |
|   | 9.1    | Chrome                                  | 82     |  |  |
|   | 9.2    | Gmail                                   | 82     |  |  |
|   | 9.3    | Maps                                    |        |  |  |
|   | 9.4    | YouTube                                 |        |  |  |
|   | 9.5    | Play Store                              | 83     |  |  |
|   | 9.6    | Drive                                   |        |  |  |
|   | 9.7    | Play Music                              |        |  |  |
|   | 9.8    | Duo                                     |        |  |  |
|   | 9.9    | Photos                                  |        |  |  |
|   |        |                                         |        |  |  |

|    | 9.10  | Keep Notes                | 85  |
|----|-------|---------------------------|-----|
| 10 | Setti | ngs                       | 86  |
|    | 10.1  | Network & connection      | 86  |
|    | 10.2  | Display                   | 88  |
|    | 10.3  | Security & location       | 89  |
|    | 10.4  | Advanced features         | 90  |
|    | 10.5  | APPs                      | 90  |
|    | 10.6  | Smart Manager             | 91  |
|    | 10.7  | Sound                     | 91  |
|    | 10.8  | Accounts                  | 92  |
|    | 10.9  | Google                    | 92  |
|    | 10.10 | O Accessibility           | 92  |
|    | 10.11 | 1 System                  | 92  |
| 11 | Maki  | ng the most of your phone | 95  |
|    | 11.1  | Updates                   | 95  |
| 12 | Acce  | ssories                   | 96  |
| 13 | Warr  | anty                      | 97  |
| 14 | Troul | oleshooting               | 100 |
| 15 | Spec  | ifications                | 109 |

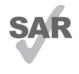

This product meets applicable national SAR limits of 1.6 W/kg. The specific maximum SAR values can be found in the Radio waves section

alcotel

www.sar-tick.com When carrying the product or using it while worn on your body, either use an approved accessory such as a holster or otherwise maintain a distance of 15 mm from the body to ensure compliance with RF exposure requirements. Note that the product may be transmitting even if you are not making a phone call.

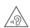

#### PROTECT YOUR HEARING

To prevent possible hearing damage, do not listen at high volume levels for long periods. Exercise caution when holding your phone near your ear while the loudspeaker is in use.

# Safety and use .....

We recommend that you read this chapter carefully before using your phone. The manufacturer disclaims any liability for damage, which may result as a consequence of improper use or use contrary to the instructions contained herein.

#### TRAFFIC SAFETY:

Given that studies show that using a phone while driving a vehicle constitutes a real risk, even when the handsfree kit is used (car kit, headset...), drivers are requested to refrain from using their phone when the vehicle is not parked. Check the laws and regulations on the use of wireless phones and their accessories in the areas where you drive. Always obey them. The use of these devices may be prohibited or restricted in certain areas.

#### **CONDITIONS OF USE:**

- You are advised to switch off the phone from time to time to optimize its performance;
- Remember to abide by local authority rules of mobile phone use on aircrafts;

- If your phone is a unibody device, where the back cover and battery are not removable, disassembling the phone will void your warranty. Disassembling the phone can cause bodily injury if the battery is punctured;
- Always handle your phone with care and keep it in a clean and dust-free place;
- Do not allow your phone to be exposed to adverse weather or environmental conditions, such as moisture, humidity, rain, infiltration of liquids, dust, sea air, etc. The manufacturer's recommended operating temperature range is -10°C (14°F) to +55°C (131°F). At over 55°C (131°F), the legibility of the phone's display may be temporarily impaired;
- Do not open, dismantle, or attempt to repair your phone yourself;
- Do not drop, throw, or bend your phone;
- Use only batteries, battery chargers, and accessories which are recommended by TCL Communication Ltd. and its affiliates and are compatible with your phone model. TCL Communication Ltd. and its affiliates disclaim any liability for damage caused by the use of other chargers or batteries;
- Your phone should not be disposed of in a municipal waste. Please check local regulations for disposal of electronic products;

- Remember to make backup copies or keep a written record of all important information stored on your phone;
- Some people may suffer epileptic seizures or blackouts when exposed to flashing lights, or when playing video games. These seizures or blackouts may occur even if a person never had a previous seizure or blackout. If you have experienced seizures or blackouts, or if you have a family history of such occurrences, please consult your doctor before playing video games on your phone or enabling a flashing-lights feature on your phone;
- Parents should monitor their children's use of video games or other features that incorporate flashing lights on the phones. All persons should discontinue use and consult a doctor if any of the following symptoms occur: convulsion, eye or muscle twitching, loss of awareness, orientation, or movements.

#### PRIVACY:

Please note that you must respect the laws and regulations in force in your jurisdiction or other jurisdiction(s) where you will use your phone regarding taking photographs and recording sounds with your phone. Pursuant to such laws and regulations, it may be strictly forbidden to take photographs and/or to record the voices of other people or any of their personal attributes, and reproduce or distribute them, as this may be considered to be an invasion of privacy. It is the user's sole responsibility to ensure that prior authorization has been obtained, if necessary, in order to record private or confidential conversations or take a photograph of another person; the manufacturer, the seller or vendor of your phone (including the carrier) disclaim any liability which may result from improper use of the phone.

#### **BATTERY:**

#### For a non-unibody device with a non-removable battery:

Observe the following precautions:

- Do not attempt to remove, replace, or open the battery;
- Do not puncture, disassemble, or cause a short circuit in the battery;
- Do not burn or dispose of your phone in household garbage or store it at temperature above 60°C (140°F).

Phone and battery must be disposed of in accordance with locally applicable environmental regulations.

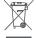

This symbol on your phone, the battery, and the accessories means that these products must be taken to collection points at the end of their life:

- Municipal waste disposal centers with specific bins for these types of equipment:
- Collection bins at points of sale.

They will then be recycled, preventing substances being disposed of in the environment, so that their components can be reused.

#### In European Union countries:

These collection points are accessible free of charge. All products with this sign must be brought to these collection points.

#### In non-European Union jurisdictions:

Items of equipment with this symbol are not to be thrown into ordinary bins if your jurisdiction or your region has suitable recycling and collection facilities; instead they are to be taken to collection points for them to be recycled.

In the United States you may learn more about CTIA's Recycling Program at http://www.gowirelessgogreen. org/

CAUTION: RISK OF EXPLOSION IF BATTERY IS BY AN INCORRECT TYPE. DISPOSE OF USED BATTERIES ACCORDING INSTRUCTIONS.

**WARNING:** This product contains chemicals known to the State of California to cause cancer and birth defects. or other reproductive harm.

#### CHARGERS:

Home A.C./ Travel chargers will operate within the temperature range of: 0°C (32°F) to 40°C (104°F).

The chargers designed for your phone meet the standard for safety of information technology equipment and office equipment use. Due to different applicable electrical specifications, a charger you purchased in one iurisdiction may not work in another iurisdiction. They should be used for this purpose only.

Characteristics of power supply (depending on the country):

Travel charger: Input: 100-240 V. 50/60 Hz. 200 mA

Output: 5V. 1A

Batterv: Lithium 3000 mAh (Typical Capacity)

# Radio waves .....

PHONE MEETS THE GOVERNMENT'S REQUIREMENTS FOR EXPOSURE TO RADIO WAVES.

Your phone is a radio transmitter and receiver. It is designed and manufactured not to exceed the emission limits for exposure to radio-frequency (RF) energy. These limits are part of comprehensive guidelines and establish permitted levels of RF energy for the general population. The guidelines are based on standards that were developed by independent scientific organizations through periodic and thorough evaluation of scientific studies. These guidelines include a substantial safety margin designed to ensure the safety of all persons, regardless of age and health.

The exposure standard for phones employs a unit of measurement known as the Specific Absorption Rate, or SAR. The SAR limit set by public authorities such as the Federal Communications Commission of the US Government (FCC), or by Innovation, Science and Economic Development Canada (ISEDC), is 1.6 W/kg averaged over 1 gram of body tissue. Tests for SAR are conducted using standard operating positions with the phone transmitting at its highest certified power level in all tested frequency bands.

This device is complied with SAR for general population / uncontrolled exposure limits in ANSI/IEEE C95.1-1992 and had been tested in accordance with the measurement methods and procedures specified in IEEE1528.

The FCC has granted an Equipment Authorization for this model phone with all reported SAR levels evaluated as in compliance with the FCC RF exposure guidelines. SAR information on this model phone is on file with the FCC and can be found under the Display Grant section of www.fcc.gov/oet/ea/fccid after searching on FCC ID:2ACCJB109

Although the SAR is determined at the highest certified power level, the actual SAR level of the phone while operating can be well below the maximum value. This is because the phone is designed to operate at multiple power levels so as to use only the power required to reach the network. In general, the closer you are to a wireless base station antenna, the lower the power output of the phone. Before a phone model is available for sale to the public, compliance with national regulations and standards must be shown.

The highest SAR value for this model phone when tested is 0.96 W/Kg for use at the ear and 0.91 W/Kg for use close to the body.

While there may be differences between the SAR levels of various phones and at various positions, they all meet the government requirement for RF exposure.

For body-worn operation, the phone meets FCC RF exposure guidelines provided that it is used with a non-metallic accessory with the handset at least 15 mm from the body. Use of other accessories may not ensure compliance with FCC RF exposure guidelines.

Additional information on SAR can be found on the Cellular Telecommunications & Internet Association (CTIA) Web site: http://www.ctia.org/

The World Health Organization (WHO) considers that present scientific information does not indicate the need for any special precautions for use of phones. If individuals are concerned, they may choose to limit their own or their children's RF exposure by limiting the length of calls, or using "hands-free" devices to keep phones away from the head and body. Additional WHO information about electromagnetic fields and public health are available on the following website: http://www.who.int/peh-emf.

Note: This equipment has been tested and found to comply with the limits for a Class B digital device pursuant to part 15 of the FCC Rules. These limits are designed to provide reasonable protection against harmful interference in a residential installation. This equipment generates, uses and can radiate radio frequency energy and, if not installed and used in accordance with the instructions, may cause harmful interference to radio communications. However, there is no guarantee that interference to radio or television reception, which can be determined by turning the equipment off and on, the user is encouraged to try to correct the interference by one or more of the following measures:

• Reorient or relocate the receiving antenna;

- Increase the separation between the equipment and receiver:
- Connect the equipment into an outlet on a circuit different from that to which the receiver is connected;
- Consult the dealer or an experienced radio/ TV technician for help.

Changes or modifications not expressly approved by the party responsible for compliance could void the user's authority to operate the equipment.

For the receiver devices associated with the operation of a licensed radio service (e.g. FM broadcast), they bear the following statement:

This phone complies with Part 15 of the FCC Rules. Operation is subject to the following two conditions:

- This device may not cause harmful interference;
- This device must accept any interference received, including interference that may cause undesired operation.

Your phone is equipped with a built-in antenna. For optimal operation, you should avoid touching it or degrading it.

As mobile devices offer a range of functions, they can be used in positions other than against your ear. In such circumstances the device will be compliant with the guidelines when used with a headset or usb data cable. If you are using another accessory ensure that whatever product is used is free of any metal and that it positions the phone at least 10 mm away from the body.

Please note by using the device some of your personal data may be shared with the main device. It is under your own responsibility to protect your own personal data, not to share with it with any unauthorized devices or third party devices connected to yours. For products with Wi-Fi features, only connect to trusted Wi-Fi networks. Also when using your product as a hotspot (where available), use network security. These precautions will help prevent unauthorized access to vour device. Your product can store personal information in various locations including a SIM card, memory card, and built-in memory. Be sure to remove or clear all personal information before you recycle, return, or give away your product. Choose your apps and updates carefully, and install from trusted sources only. Some apps can impact your product's performance and/or have access to private information including account details, call data, location details and network resources.

Note that any data shared with TCL Communication Ltd. is stored in accordance with applicable data protection legislation. For these purposes TCL Communication Ltd. implements and maintains appropriate technical and organizational measures to protect all personal data, for example against unauthorized or unlawful processing and accidental loss or destruction of or damage to such personal data whereby the measures shall provide a level of security that is appropriate having regard to

- The technical possibilities available;
- The costs for implementing the measures;
- The risks involved with the processing of the personal data, and;
- The sensitivity of the personal data processed.

You can access, review, and edit your personal information at any time by logging into your user account, visiting your user profile or by contacting us directly. Should you require us to edit or delete your personal data, we may ask you to provide us with evidence of your identity before we can act on your request.

# Licenses.....

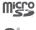

microSD Logo is a trademark.

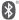

The Bluetooth word mark and logos are owned by the Bluetooth SIG, Inc. and any use of such marks by TCL Communication Ltd. and its affiliates is under licence. Other trademarks and trade names are those of their respective owners.

**Alcatel** 5006G Bluetooth Declaration ID D044517

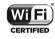

The Wi-Fi Logo is a certification mark of the Wi-Fi Alliance.

Google, the Google logo, Android, the Android logo, Google Search  $^{\mathsf{TM}}$ , Google Maps  $^{\mathsf{TM}}$ , Gmail  $^{\mathsf{TM}}$ , YouTube, Google Play Store, Google Latitude  $^{\mathsf{TM}}$ , and Hangouts  $^{\mathsf{TM}}$  are trademarks of Google Inc.

The Android robot is reproduced or modified from work created and shared by Google and used according to terms described in the Creative Commons 3.0 Attribution License (the text will show when you touch Google legal in Settings > System > About phone > Legal information) (1).

You have purchased a product which uses the open source (http://opensource.org/) programs mtd, msdosfs, netfilter/iptables and initrd in object code and other open source programs licensed under the GNU General Public Licence and Apache Licence.

We will provide you with a complete copy of the corresponding source codes upon request within a period of three years from the distribution of the product by TCL Communication Ltd.

You may download the source codes from http://sourceforge.net/projects/alcatel/files/. The provision of the source code is free of charge from the internet.

<sup>(1)</sup> May not be available in all countries.

# US Information Concerning the Federal Communications Commission ("FCC") Requirements for Hearing Aid Compatibility with Wireless Devices

When wireless devices are used near hearing devices (such as hearing aids and cochlear implants), users may detect a buzzing, humming, or whining noise. Some hearing devices are more immune than others to this interference, and wireless devices also vary in the amount of interference that they generate. The wireless telephone industry has developed ratings to assist hearing device users in finding wireless devices that may be compatible with their hearing devices. Not all wireless devices have been rated. Wireless devices that are rated will have the rating displayed on the box together with other relevant approval markings. The ratings are not guarantees. Results will vary depending on the user's hearing device and hearing loss. If your hearing device is vulnerable to interference, you may not be able to use a rated wireless device successfully. Consulting with your hearing health professional and testing the wireless device with your hearing device is the best way to evaluate it for your personal needs. This smartphone has been tested and rated for use with hearing aids for some of the wireless technologies that the smartphone uses. However, other wireless technologies may be used in this smartphone that have not been tested for use with hearing aids. It is important to try the different features of your smartphone thoroughly and in different locations to determine if you hear any interfering noise when using this smartphone with your hearing aid or cochlear implant. Consult your wireless service provider about its return and exchange policies, and for information about hearing aid compatibility. Hearing aid compatibility rating for this smartphone: M4.

# How the ratings work

M-Ratings: Wireless devices rated M3 or M4 meet FCC requirements and are likely to generate less interference to hearing devices than wireless devices that are not labeled. M4 is the better or higher of the two ratings. For more information about the actions that the FCC has taken with regard to hearing aid compatibility with wireless devices and other steps that the FCC has taken to ensure that individuals with disabilities have access to telecommunications services, visit www.fcc.gov/cgb/dro

FCC ID: 2ACCJB109

# General information.....

- Site: https://us.alcatelmobile.com
- Manufacturer: TCL Communication Ltd.
- Address: 5/F, Building 22E, 22 Science Park East Avenue, Hong Kong Science Park, Shatin, NT, Hong Kong
- Electronic labeling path: Touch Settings > Regulatory
   & Safety or press \*#07# to find more information about labeling (1).

On our website, you will find our FAQ (Frequently Asked Questions) section. You can also contact us by email to ask any questions you may have.

Your phone is a transceiver that operates on GSM in quad-band (850/900/1800/1900 MHz), UMTS in penta-band (1/2/4/5/8)

#### Protection against theft (1)

Your phone is identified by an IMEI (phone serial number) shown on the packaging label and in the phone's memory. We recommend that you note the number the first time you use your phone by entering \*#06# and keep it in a safe place. It may be requested by the police or your carrier if your phone is stolen. This number allows your phone to be blocked preventing a third person from using it, even with a different SIM card

#### Disclaimer

There may be certain differences between the user manual description and the phone's operation, depending on the software release of your phone or specific carrier services.

TCL Communication Ltd. shall not be held legally responsible for such differences, if any, nor for their potential consequences, which responsibility shall be borne by the carrier exclusively.

<sup>&</sup>lt;sup>1)</sup> This may vary depending on country.

# 1 Your mobile.....

# 1.1 Keys and connectors

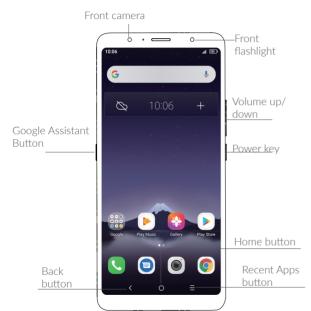

23

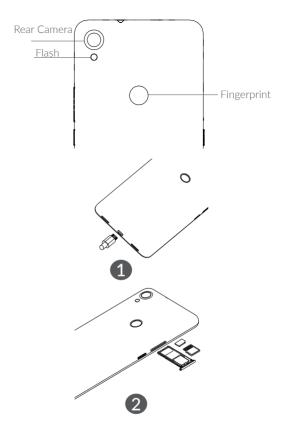

- 1 Charging the battery.
- $\ensuremath{\mathbf{2}}$  Inserting or removing the SIM card & microSD card.

24

# Recent Apps button

 Touch to switch between individual app activities and documents.

#### Home button

- From any application or screen, touch to return to the Home screen.
- Long press to turn on Google Assitant Now.
   You can get help such as getting directions and restaurant information based on the content detected on the screen.

#### Back button

 Touch to go back to the previous screen, or close a dialog box, options menu, the Notification panel, etc.

#### Power key

- Press: Lock the screen/Light up the screen.
- Press and hold: Show the popup menu to select from Power off/Restart/Airplane mode.
- Press and hold the **Power** key and **Volume down** key to take a screenshot.
- Press and hold the **Power** key for at least 10 seconds to force reboot.

#### Volume keys

- In call mode, adjusts the call volume.
- In Music/Video/Streaming mode, adjusts the media volume.
- In general mode, adjusts the ringtone volume.
- Mutes the ringtone of an incoming call.
- In camera preview mode, press Volume up or down key to take a photo or press and hold to take a burst shot.

# 1.2 Getting started

#### 1.2.1 Setting up

#### Inserting or removing the SIM/microSD card

You must insert your SIM card to make phone calls. You do not need to power off your phone before inserting or removing the SIM card as this phone supports hot swap.

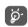

Your phone only supports nano-SIM cards. Do not attempt to insert other SIM types like mini and micro cards; otherwise this may cause damage to your phone.

### Charging the battery

You are advised to fully charge the battery ( ). Charging status is indicated by a percentage displayed on screen. The percentage increases as the phone is charged.

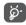

To reduce power consumption and energy waste when the battery is fully charged, disconnect your charger from the plug; switch off Wi-Fi, GPS, Bluetooth or background-running applications when not in use; reduce the backlight time, etc.

### 1.2.2 Powering on your phone

Hold down the **Power** key until the phone powers on, unlock your phone (Swipe, PIN, Password or Pattern) if necessary and confirm. The Home screen is displayed.

If you do not know your PIN code or forget it, contact your network operator. Be sure to keep your PIN code safe.

### 1.2.3 Powering off your phone

Press and hold the **Power** key until options appear, then select **Power off**.

### 1.3 Home screen

You can bring all the items (applications, shortcuts, folders and widgets) you love or use most frequently to your Home screen for quick access. Touch the **Home** button to switch to the Home screen.

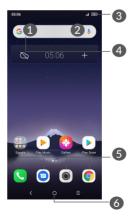

#### Status bar

- Status/Notification indicators
- Touch and drag down to open the Notification panel.

# Google Search bar

- Touch 1 to enter text search screen
- Touch 2 to enter voice search screen

# Favorite tray applications

- Enter the application.
- Long press to move or remove applications.
- Enter the Home screen.

#### Reversible screen

The phone supports the reversible function. From the Home screen, slide up to open the App drawer, then touch Settings > Display > Auto-rotate screen, switch the toggle to turn on/off

# 1.3.1 Using the touchscreen

# Touch

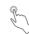

To access an application, touch it with your finger.

# Long press

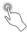

To enter the available options for an item, long press the item. For example, select a contact in Contacts, long press this contact, an option list will appear.

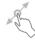

Long press an item and drag it to another location.

# Slide/Swipe

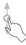

Slide the screen to scroll up and down the applications, images, and web pages. You can slide the screen horizontally too.

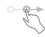

Similar to swiping, flicking is a lighter and quicker stroke.

# Pinch/Spread

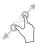

Place two fingers on the screen surface and draw them apart or together to scale an element on the screen.

The phone also supports one finger zooming in Camera and Gallery. Double touch the screen to zoom in/out.

#### Rotate

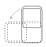

Automatically change the screen orientation from portrait to landscape by turning the phone sideways to have a better screen view

#### 1.3.2 Status bar

From the Status bar, you can view both phone status (on the right side) and notification information (on the left side).

Drag up to close it. When there are notifications, you can touch them to access notifications.

#### Notification panel

When there are notifications, touch and drag down the Status bar to open the Notification panel to read more detailed information.

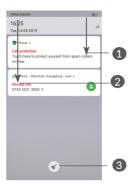

- 1 Drag down from the right to open the Quitck Settings panel
- Drag down from the left to open the Notification panel.
- 3 Clear all notifications (ongoing notifications will remain)

### Quick Settings panel

Drag down from the right to open the Quick Settings panel. You can enable or disable functions or change modes by touching the icons.

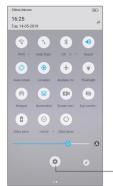

Open **Settings**, to view the full list of settings.

#### 1.3.3 Search bar

The phone provides a search function which can be used to locate information within applications, the phone or the web.

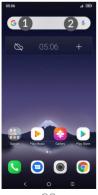

#### Search by text

- Touch the Search bar from the Home screen.
- Enter the text/phrase you want to search for.
- Touch 
   on the keyboard if you want to search the web.

# 2 Search by voice

- Touch \$\bigset\$ from the Search bar to display a dialog screen.
- Speak the word/phrase you want to search for. A list of search results will display for you to select from.

# 1.3.4 Locking and unlocking your screen

To protect your phone and privacy, you can lock the phone with a pattern, PIN or password, etc.

#### To create a screen unlock pattern

- From the Home screen, slide up to open the App drawer, then touch Settings > Security & location > Screen lock.
- Draw your own pattern.

#### To lock phone screen

Press the **Power** key once to lock the screen.

33

34

#### To unlock the phone screen

Press the **Power** key once to light up the screen, slide to draw the unlock pattern you have created or enter your PIN or password, etc.

If you have chosen **Swipe** as the screen lock, you can press the **Power** key to light up the screen, then swipe up to unlock the screen.

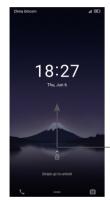

Swipe up to unlock the screen

#### 1.3.5 Personalising your Home screen

#### Reposition

Long press an item and drag it to the desired position and then release. You can move items both on the Home screen and the Favourite tray. Hold the icon on the left or right edge of the screen to drag the item to another Home screen.

#### Remove

Long press an item and drag it up to the top of the **Remove** icon, then release.

#### Create folders

To improve the organisation of shortcuts or applications on the Home screen and the Favourite tray, you can add them to a folder by stacking one item on top of another. To rename a folder, open it and touch the folder's title bar to input the new name.

#### Wallpaper customisation

Long press an empty area on the Home screen, then touch **Wallpapers** to customise wallpaper.

# 1.3.6 Widgets and recently used applications

#### Consult widgets

Long press the empty area on the Home screen, then touch **Widgets** to display all widgets.

Touch the selected widget and slide it to move to your preferred screen.

#### Consult recently used applications

To consult recently used applications, touch the **Recent Apps** button. Touch a thumbnail in the window to open the application.

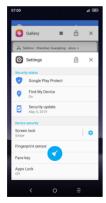

Touch one thumbnail and slide it right/left or touch  ${\bf X}$  to close an application.

Touch of at the bottom of the screen to close all the running applications.

# 1.3.7 Volume adjustment

#### Using the volume key

Press the **Volume** key to adjust the volume. To activate the vibrate mode, touch **N**.

### Using the settings menu

From the Home screen, slide up to open the App drawer, then touch **Settings** > **Sound** to set the volume for media, ringtones, alarms, etc.

# 2 Text input.....

# 2.1 Using the onscreen keyboard

#### Onscreen keyboard settings

Go to **Settings > System > Languages & input**, touch the keyboard you want to set up and a series of settings will become available.

#### Adjust the onscreen keyboard orientation

Turn the phone sideways or upright to adjust the onscreen keyboard orientation. You can adjust it by changing the settings (Touch Settings > Display > Autorotate screen).

#### 2.1.1 Android keyboard

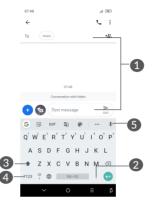

- 1 Enter text or numbers.
- 2 Long press to select symbols.
- **3** Switch between "abc/Abc" mode; Long press to switch to "abc/ABC" mode.
- 4 Switch to symbol and numeric keyboard.
- **5** Touch to say something.

# 2.2 Text editing

You can edit the texts you entered.

- Long press or double tap within the texts you want to edit.
- Drag the tabs to change the selected texts.
- The following options will show: Cut, Copy, Share and Select all.

#### You can also insert new texts if preferred

- Touch where you want to type, or long press a blank space, the cursor will blink and the tab will show. Drag the tab to move the cursor.
- If you have cut or copied any text, touch the tab to show **Paste** which allows you to paste any text you have previously copied.

# 3 Call, Call log and Contacts....

3.1 Call .....

# 3.1.1 Making a call

To make a call, touch .

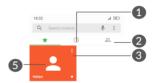

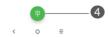

- 1 Call log
- 2 Contacts
- 3 View the contact's detailed information. You can also edit, delete, share the contact, or send a message to the contact.
- 4 Show the dial pad.

6 Call the previewed number.

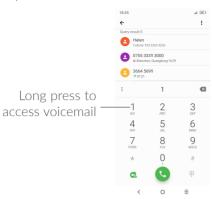

Enter the desired number from the dial pad and touch to place the call or select a contact from **CONTACTS** or **CALL LOG** by sliding or touching tabs, then touch to make the call.

The number you entered can be saved to **Contacts** by touching the **Create new contact** icon or the **Add to** a **contact** icon.

If you make a mistake, you can delete the incorrect digits by touching  $\langle \times \rangle$ .

To hang up a call, touch ...

#### International call

To dial an international call, long press 0 to enter "+", then enter the international country prefix followed by the full phone number and touch .

#### Emergency call

If your phone has network coverage, dial the emergency number and touch to make an emergency call. This works even without a SIM card and without typing the PIN code

44

#### 3.1.2 Answering or rejecting a call

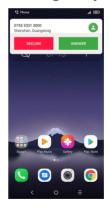

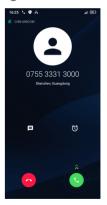

43

When you receive a call, a call window will be presented on top of the screen. Touch **DECLINE** to dismiss a call or **ANSWER** to answer a call. Touch the call window to open the Phone call screen.

On the Phone call screen:

- Slide up 🔾 to answer the call;
- Slide up 🕟 to reject the call;
- Double tap 
   to reject the call by sending a preset message.
- Touch to set a call back reminder.

To mute an incoming call, press the Volume down key.

### 3.1.3 Calling your voicemail

Your voicemail is provided by your network to avoid missing calls. It works like an answering machine that you can consult at any time.

To access your voicemail, long press  $\frac{1}{2}$ .

If you receive a voicemail, **ao** appears on the Status bar. Open the Notification panel and touch **New voicemail**.

### 3.1.4 During a call

To adjust the volume during a call, press the **Volume** key.

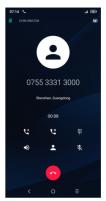

- End the current call.
- Touch once to activate the speaker during the current call. Touch this icon again to deactivate the speaker.
- Touch once to mute the current call. Touch this icon again to unmute the call.
- iii Display the dial pad.
- Touch once to hold the current call. Touch this icon again to retrieve the call.
- touch to add another call.

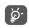

To avoid accidental operation of the touchscreen during a call, the screen will be locked automatically when you put the phone close to your ear; and it will be unlocked when the phone is taken away from your ear.

#### 3.1.5 Conference calls(1)

You can set up a conference call as follows.

- Place a call to the first participant of the conference call.
- Touch 🐫 to add another call.
- Enter the phone number of the person you want to add to conference and touch . You can also add participants from Call log or Contacts.
- Touch to end the conference call and disconnect all callers.

# 3.1.6 Call settings

Touch from the Call screen, then touch Settings to set Phone settings and Contact settings, such as Quick responses, Call settings, Voicemail, ect.

# 3.2 Call log

You can access your call log by touching ① from the **Call** screen to view missed calls, outgoing calls and incoming calls.

Touch a contact or number to view information or further operations, you can launch a new call, send a message to the contact or number, view detailed information of the call, or clear the call.

# 3.3 Contacts.....

**Contacts** enables quick and easy access to the contact you want to reach.

You can view and create contacts on your phone and synchronise them with your Gmail contacts or other applications on the web or on your phone.

### 3.3.1 Consult your Contacts

To see your contacts, touch (R) from the App drawer.

<sup>(1)</sup> Depending on your network operator.

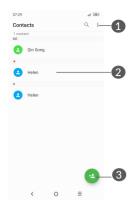

- 1 Display the contacts list option menu
- 2 Touch to open the contact panel Long press to select contact(s) to delete
- 3 Add new contact
- Deleted contacts will also be removed from other applications on the phone or web the next time you synchronise your phone.

# 3.3.2 Adding a contact

Touch (a) in the contact list to create a new contact.

You are required to enter the contact's name and other contact information. By scrolling up and down the screen, you can move from one field to another.

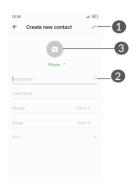

- 1 When finished, touch this icon to save
- 2 Touch to open available labels
- 3 Select a picture or take a photo for the contact

#### Add to/Remove from Favourites (1)

To add a contact to favourites, you can touch a contact to view details then touch  $\bigstar$  to add the contact to favourites.

To remove a contact from favourites, touch the star  $\bigstar$  on the contact details screen.

(1) Only phone contacts and account contacts can be added to Favourites.

#### 3.3.3 Editing your contacts

To edit contact information, touch 
in the contact details screen.

When finished, touch 

to save.

#### 3.3.4 Use Quick contact for Android

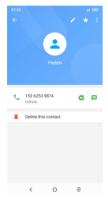

The icons available on the Quick contact panel depend on the information you have for the contact and the applications and accounts on your phone.

# 3.3.5 Importing, exporting and sharing contacts

This phone enables you to import or export contacts between your phone, SIM card and phone storage.

From the Contacts screen, touch • to open the options menu. Touch Settings > Import/Export, then select to import/export contacts from/to your accounts, SIM card, Phone, internal storage, micro SD card, etc.

You can share a single contact or contacts with others by sending the contact's vCard to them via Bluetooth, Gmail, etc.

Touch the contact you want to share, touch and **Share** from the contact details screen.

### 3.3.6 Displaying contacts

You can configure which list of contacts, for each account, you want to display in the Contacts list. Touch and touch **Contacts to display** from contacts list screen, then you can choose which contacts to display.

Touch and then Settings > Display options to sort the list by touching First name or Last name, as well as viewing contact names by touching First name first or Last name first.

#### 3.3.7 Merging/Separating contacts (1)

To avoid duplication, you can add any new contact information to existing contacts in a single action.

Touch the contact which you want to add information to, touch again and touch **Link**.

At this time, you are required to select the contact whose information you want to merge with the first contact. The information from the second contact is added to the first one, and the second contact will no longer be displayed in the Contacts list.

To separate contact information, touch the contact whose information you want to separate, touch again and touch View linked contacts. Touch SEPERATE to confirm.

# 3.3.8 Synchronising contacts in multiple accounts

Contacts, data or other information can be synchronised from multiple accounts, depending on the applications installed on your phone.

To add an account, touch from the contacts list and touch Settings > Accounts > Add account, or from the Home screen, slide up, then Settings > Accounts > Add account.

You are required to select the kind of account you are adding, like Google, Corporate, etc.

As with other account setups, you need to enter detailed information, like username, password, etc.

You can remove an account and all associated information from the phone. Touch the account you want to delete . Touch **REMOVE ACCOUNT**.

#### Auto-sync

On the **Accounts** screen, touch the **Automatically sync data** toggle. When activated, all changes to information on the phone or online will be automatically synchronised with each other.

# Messaging and Email .....

# 4.1 Messaging.....

You can create, edit and receive SMS and MMS with this phone.

To access Messaging, touch (=).

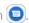

#### 4.1.1 Write a new message

On the message list screen, touch to write text/ multimedia messages.

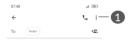

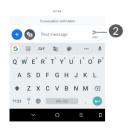

- More options
- Send the text message

To add recipients, enter the name or phone number of the recipient in the To bar. Touch the Text message bar to enter the text of the message. When finished, touch to send the text message.

An SMS message of more than 160 characters will be charged as several SMS. There is a counter on the right of the text box to remind you how many characters are allowed to be entered in one message.

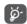

Specific letters (accented) will also increase the size of the SMS. This may cause multiple SMS to be sent to your recipient.

### Sending a multimedia message

MMS enables you to send video clips, images, photos, animations, slides and sounds to other compatible mobiles and email addresses.

An SMS will be converted to MMS automatically when media files (image, video, audio, etc.) are attached or subject or email addresses are added.

To send a multimedia message, enter the recipient's phone number in the To bar. Touch the Text message bar to enter the text of the message.

Touch to attach a picture, video, audio.

When finished, touch to send the multimedia message.

#### 4.1.2 Manage messages

When receiving a message, 🖃 will appear on the Status bar as a notification. Drag down the Status bar to open the Notification panel. Touch the new message to open and read it. You can also access the Messaging application and touch the message to open it.

Messages are displayed as a conversation.

Touch a message to enter the message composing screen:

- Touch \( \) to call the number;
   Touch Add contact to save the number to contacts or view the contact details if the number has been saved:
- To reply to a message, enter the text. When finished, touch >.
- If you long press a message, the following options will be available: delete , add contact , achieve , Block .

### 4.1.3 Adjust message settings

On the message list screen, touch and select **Settings**.

#### GENERAL

Default SMS app, Notifications, Hear outgoing messages sounds, Smart Reply, Automatic previews, etc. can be set in General settings.

#### ADVANCED

**Group messaging** and **SIM card messages** can be set in Advanced settings.

# 5 Calendar, Clock, and Calculator.....

# 5.1 Calendar.....

You can use **Calendar** to keep track of important meetings, appointments, etc.

To view the calendar and create events, slide up from the Home screen, then touch **Calendar**.

#### 5.1.1 Multimode view

You can display the Calendar by Schedule, Day, 3 day, Week, or Month.

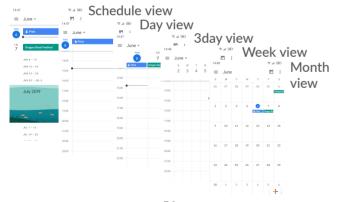

#### 5.1.2 To create new events

You can add new events from any Calendar view.

- Touch Ð.
- Fill in all required information for this new event. If it is a whole-day event, you can select **All-day**.
- Invite guests to the event. Enter the email addresses of the guests you want to invite with commas to separate. The guests will receive an invitation from Calendar and Email.
- When finished, touch SAVE from the top of the screen.

To quickly create an event from the Week view screens, touch an empty spot to select a target area which will then turn , then touch the icon to create the new event

#### 5.1.3 To delete or edit an event

To delete or edit an event, touch the event to enter its details screen. Touch to edit the event, or touch and then **Delete** to delete.

#### 5.1.4 Event reminder

If a reminder is set for an event, the upcoming event icon will appear on the Status bar as a notification when the reminder time arrives.

Slide down left from the Status bar to open the Notification panel and touch an event name to view the Calendar notification list

Touch the **Back** button to keep the reminders pending in the Status bar and the Notification panel.

# 5.2 Clock.....

Your mobile phone has a built-in clock.

To view the current time, slide up from the Home screen, then touch **Clock**.

#### 5.2.1 Clock

To view the clock, touch ① on the Time screen.

Touch ( to add a time zone.

#### 5.2.2 Alarm

From the Time screen, touch to enter the Alarm screen.

Turn on \_\_\_\_ to enable the alarm.

Touch • to add a new alarm:

Touch a currently existing alarm to enter the alarm editing screen.

Touch  $\vee$  and then  $\stackrel{\frown}{=}$  to delete the selected alarm.

#### 5.2.3 Timer

From the Time screen, touch  $\mathbf{X}$  to enter the **Timer** screen.

- Enter the time. The time should be typed in second, minute and hour number sequence.
- Touch **\rightarrow** to start the countdown.
- Touch **u** to pause the countdown.
- Touch **Delete** to delete current countdown label.

# 5.2.4 Stopwatch

From the Time screen, touch on to enter the **Stopwatch** screen.

- Touch **()** to start the timer.
- Touch LAP to show a list of records according to the updated time.
- Touch **1** to halt the total and lap times. These will only restart after **>** is touched.
- Touch **Reset** to reset the record.
- Touch Share to share.

# 5.2.5 Adjust Clock settings

Touch and then **Settings** to access **Clock** and **Alarms** settings.

# 5.3 Calculator .....

To use the calculator, slide up from the Home screen, then touch **Calculator**.

There are two panels available: Basic panel and Advanced panel.

To switch between panels, select one of the following two ways:

- Swipe the basic calculation screen to the left to open the scientific calculation.
- Turn the phone to the landscape orientation from the basic panel to open the scientific calculation. This option is only available if Settings > Display > Autorotate screen is on.

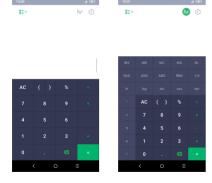

Touch x to delete digits one by one, or long press to delete all at once.

# 6

# Getting connected....

To connect to the internet with this phone, you can use GPRS/EDGE/3G networks or Wi-Fi, whichever is most convenient.

# 6.1 Connecting to the internet

#### 6.1.1 GPRS/EDGE/3G

The first time you turn on your phone with your SIM card inserted, it will automatically configure your network service: GPRS, EDGE, 3G.

If the network is not connected, you can turn on celluar saver in **Settings** > **Network & connection** > **Data usage**.

To check the network connection you are using, touch Settings > Network & connection > Cellular networks > Access Point Names.

#### To create a new access point

A new GPRS/EDGE/3G network connection can be added to your phone with the following steps:

- Touch Settings > Network & connection > Cellular networks > Access Point Names
- Touch to enter the required APN information.

• When finished, touch : and then Save.

#### To enable data roaming

- Touch Settings > Network & connection > Cellular networks.
- Mark **Data roaming** checkbox.
- When data roaming is disabled, you can still perform data exchange with a Wi-Fi connection (refer to "6.1.2 Wi-Fi").

#### To set preferred network mode

 Touch Settings > Network & connection > Cellular networks > Preferred network type.

#### 6.1.2 Wi-Fi

You can connect to the internet when your phone is within range of a wireless network. Wi-Fi can be used on your phone even without a SIM card inserted.

#### To turn Wi-Fi on and connect to a wireless network

- Touch Settings > Network & connection > Wi-Fi.
- Turn on \_\_\_\_\_.
- Once Wi-Fi is turned on, detected Wi-Fi networks are listed.

 Touch a Wi-Fi network to connect to it. If the network you selected is secured, you are required to enter a password or other credentials (you may contact the network operator for details). When finished, touch CONNECT.

#### To add a Wi-Fi network

When Wi-Fi is on, you may add new Wi-Fi networks according to your preference.

- Touch Settings > Network & connection > Wi-Fi.
- Touch Add network.
- Enter the name of the network and any required network information.
- Touch SAVE.

#### To forget a Wi-Fi network

The following steps prevent automatic connections to networks which you no longer wish to use.

- Turn on Wi-Fi, if it's not already on.
- On the Wi-Fi screen, touch the name of the saved network.
- Touch **FORGET** in the dialog that opens.

# 6.2 Connecting to a Bluetooth device (1)

Bluetooth is a short-range wireless communication technology that you can use to exchange data, or connect to other Bluetooth devices for various uses.

#### To turn on Bluetooth

- Touch Settings > Network & connection > Bluetooth.

Your device name and other available devices will appear on screen.

#### To rename your device

- Touch Settings > Network & connection > Bluetooth.
- Touch Device name.
- Enter a name, and touch **RENAME** to confirm.

#### To pair/connect your phone with a Bluetooth device

To exchange data with another device, you need to turn Bluetooth on and pair your phone with the Bluetooth device with which you want to exchange data.

• Touch Settings > Network & connection > Bluetooth.

You are recommended to use alcatel Bluetooth headsets, which have been tested and proved compatible with your phone. You can go to www.alcatel-mobile.com for more information about the alcatel Bluetooth headset.

- Touch a Bluetooth device you want to pair your phone with in the list.
- In the dialog that pops up, touch PAIR to confirm.
- If the pairing is successful, your phone will be connected to the device.

#### To disconnect/unpair from a Bluetooth device

- Touch to unpair.
- Touch FORGET to confirm.

# 6.3 Connecting to a computer via USB

With a USB cable, you can transfer media files and other files between your phone and a computer.

#### To connect your phone to the computer

Use the USB cable that came with your phone to connect the phone to a USB port on your computer. You will receive a notification that the USB is connected.

Open the Notification panel and touch Transfer files, Transfer photos(PTP), choose the way in which you want to transfer files. By default, Charge this device is selected.

# 6.4 Sharing your phone's mobile data connection

You can share your phone's mobile data connection with a single computer via a USB cable (USB tethering) or with up to five devices at once via Bluetooth (Bluetooth tethering) or Wi-Fi (mobile hotspot).

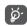

The functions below may incur additional network charges from your network operator. Extra fees may also be charged in roaming areas. To share your phone's data connection via USB and Bluetooth, or as a mobile hotspot

Go to Settings > Network & connection > Hotspot & tethering to activate these functions.

#### To rename or secure your mobile hotspot

When mobile hotspot is activated, you can rename your phone's Wi-Fi network (SSID) and secure its Wi-Fi network.

- Touch Settings > Network & connection > Hotpot & tethering > Mobile hotspot.
- Touch **Set up mobile hotspot** to rename the network SSID or set your network security.
- Touch SAVE.

# 6.5 Connecting to virtual private networks

Virtual private networks (VPNs) allow you to connect to the resources inside a secured local network from outside that network. VPNs are commonly deployed by corporations, schools, and other institutions so that their users can access local network resources when not inside that network, or when connected to a wireless network.

#### To add a VPN

- Touch Settings > Network & connection > VPN and then touch +.
- On the screen that opens, follow your network administrator's instructions to configure each component of the VPN settings.
- Touch SAVE.

The VPN is added to the list on the VPN settings screen.

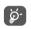

Before adding a VPN, you should set a PIN code or password for your phone.

#### To connect/disconnect to/from VPN

To connect to a VPN:

- Touch Settings > Network & connection > VPN.
- The VPNs you have added are listed. Touch the VPN you want to connect with.
- In the dialog that opens, enter any requested credentials and touch CONNECT.

To disconnect from a VPN:

 Touch the VPN you want to disconnect from. In the dialog that opens, touch DISCONNECT.

#### To edit/delete a VPN

To edit a VPN:

- Touch Settings > Network & connection > VPN.
- The VPNs you have added are listed. Touch the properties icon next to the VPN you want to edit.
- After editing, touch **SAVE**.

To delete a VPN:

• Touch the to icon next to the selected VPN, then touch FORGET to delete it.

# 7 Multimedia applications......

# 7.1 Camera.....

Your mobile phone is fitted with a camera for taking photos and videos.

Before using the camera, make sure that you remove the protective lens cover to avoid it affecting your picture quality.

To take a photo or video, touch **Camera** from the Home screen.

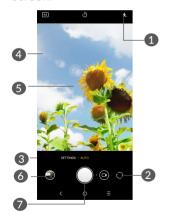

Flash mode

Touch to turn on/off the camera flash.

- 2 Switch between front/back camera
- 3 Open settings
- 4 Touch the screen to focus
- 6 Pinch/spread two fingers together/apart to zoom out/in
- 6 View the photos or videos you have taken
- Take a photo

#### To take a photo

The screen acts as the viewfinder. First, position the object or landscape in the viewfinder, touch the screen to focus if necessary and touch to capture. The photo will be automatically saved. You can also long press to take burst shots.

#### To take a video

Touch • to change the camera mode to video, then touch • to start video recording. You can also touch • to take a picture during video recording.

Touch to pause video recording and touch to continue. Touch to stop recording. The video will be automatically saved.

# Further operations when viewing a picture/video you have taken

- Slide left or right to view the photos or videos you have taken.
- Touch <, then Gmail/Bluetooth/MMS/etc. to share the photo or video.
- Touch  $\leftarrow$  to return to Camera.

#### 7.1.1 Modes and settings

PHOTO

Photo is the default mode for Camera.

VIDEO

Record a video with Camera.

# Settings

Grid

Turn on to enable grid view. It divides the screen into equal parts and helps you take better photos by making it simple to align elements, such as the horizon or buildings, to the lines in the grid.

• Video stabilisation (EIS)

Turn on to enable the Electronic Image Stabilization (EIS) feature. It helps reduce blurring associated with the motion of a camera during exposure.

• Save location information

Turn on to tag photos and videos with your location. This option is available when the GPS location service is enabled.

# 7.2 Gallery.....

Gallery acts as a media player for you to view photos and play videos. In addition, a set of further operations to pictures and videos are available for your choice.

To view the photos you have taken, touch **Gallery** from the Home screen.

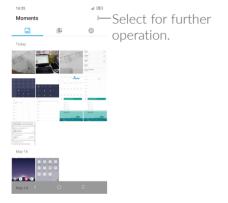

#### To view a picture/play a video

Pictures and videos are displayed by albums in the Gallery.

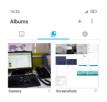

All your selfie pictures will be stored in a separate album **Selfies**.

#### Working with pictures

You can work with pictures by rotating or cropping them, sharing them with friends, setting them as a contact photo or wallpaper, etc.

Find the picture you want to work on, and touch the picture in the full-screen picture view. Touch < to share the picture, or to edit the picture. Touch and select **Set as...** to set the picture as Contact photo or Wallpaper.

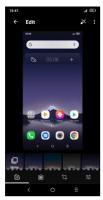

Set effects such as Punch, Vintage, B/W, Bleach, etc.

Add a border.

Crop, Straighten, Rotate, Mirror or Draw the picture.

Adjust the picture colour.

#### **Batch operation**

The Gallery provides a multi-select function, so that you can work with pictures/videos in batches.

On **Moments** screen, touch • and touch **Select items** to activate batch operation mode (you can also long press one album/picture), then touch videos/pictures you want to work with. Touch • to delete selected files. Touch • to share selected files.

# 8 Others.....

# 8.1 File Manager.....

To manage the files in your phone, slide up from the Home screen, then touch **File Manager**.

**File Manager** works with both external SD card and internal storage.

File Manager displays all data stored on the phone, including applications, media files downloaded from Google Play Store, YouTube or other locations; videos, pictures or audios you have captured; other data transferred via Bluetooth, USB cable, etc.

When you download an application from PC to phone, you can locate the application using Files, then touch it to install it in your phone.

File Manager allows you to perform the following common operations: create (sub) folder, open folder/file, view, rename, move, copy, delete, play, share, etc.

# 8.2 Sound Recorder.....

To record voice, slide up from the Home screen, then touch Sound Recorder.

Sound Recorder allows you to record voice/sound.

# 8.3 Other applications (1).....

The previous applications in this section are preinstalled on your phone. To read a brief introduction of the preinstalled 3rd party applications, refer to the leaflet provided with the phone. To download and install more 3rd party applications, use the Google Play Store application.

# 9

# Google applications .....

Google apps are preinstalled on your phone to improve work efficiency and help you enjoy life.

This manual briefly introduces the apps. For detailed features and user guides, refer to related websites or the introduction provided in the apps.

You are recommended to register with a Google account to enjoy all the functions.

### 9.1 Chrome

A web browser with which you can surf the internet.

Your bookmarks, browsing history, and settings across all devices with the browser installed can be synchronised with your Google account.

### 9.2 Gmail

As Google's web-based email service, Gmail is configured when you first set up your phone. With this application, you can send and receive emails, manage emails by labels, archive emails, etc. Emails can be automatically synchronised with your Gmail account.

<sup>(1)</sup> Application availability depends on country and operator.

# 9.3 Maps

Google Maps offers satellite imagery, street maps, 360° panoramic views of streets, real-time traffic conditions, and route planning for traveling by foot, car, or public transportation. By using this application, you can get your own location, search for a place, and get suggested route planning for your trips.

### 9.4 YouTube

YouTube is an online video-sharing application where users can upload, view, and share videos. Available content includes video clips, TV clips, music videos, and other content such as video blogging, short original videos, and educational videos. It supports a streaming function that allows you to start watching videos almost as soon as they begin downloading from the internet.

# 9.5 Play Store

Serves as the official app store for the Android operating system, allowing users to browse and download applications and games. Applications are either free of charge or at a cost.

In Play Store, search for the app you need, download it and then follow the installation guide to install the app. You can also uninstall, update an app, and manage your downloads.

#### 9.6 Drive

A file storage and synchronisation service created by Google, which allows users to store files in the cloud, share and edit files.

Files in Drive are kept secure and can be accessed from any device by logging in to your Google account. Files or folders can be shared privately with other Google account users.

# 9.7 Play Music

A music streaming service and online music locker operated by Google.

You can upload and listen to a large number of songs for free. In addition to offering music streaming for internet-connected devices, the Google Play Music app allows music to be stored and listened to offline. Songs purchased through Play Music are automatically added to the user's account.

### 9.8 Duo

A video chat mobile app.

With phone numbers verified, users can easily video call people from their contact list.

### 9.9 Photos

Google Photos stores and backs up your photos and videos. It also automatically analyses photos and organises them into groups, so that you can quickly find the photos you need.

# 9.10 Keep Notes

A note taking application developed by Google.

You can insert images, lists, and record voice in your notes. You can also set time or location-based reminders for notes. Google Keep allows you to categorise notes by labels, and notes are searchable based on their colour, whether they have reminders, audio, images, or lists.

# 10 Settings.....

To go to Settings, slide up from the Home screen, then touch **Settings**.

### 10.1 Network & connection

#### 10.1.1 Wi-Fi

Using Wi-Fi you can access the internet without using your SIM card whenever you are in range of a wireless network. The only thing you have to do is to enter the **Wi-Fi** screen and configure an access point to connect your phone to the wireless network.

For detailed instructions on using Wi-Fi, refer to "6.1.2 Wi-Fi".

#### 10.1.2 Bluetooth

Bluetooth allows your phone to exchange data (videos, images, music, etc.) within a small range with another Bluetooth supported device (phone, computer, printer, headset, car kit, etc.).

For more information on Bluetooth, refer to "6.2 Connecting to a Bluetooth device".

85

# 10.1.3 Data usage

#### Cellular data

If you do not need to transmit data on mobile networks, turn off **Cellular data** to avoid incurring significant charges for data use on local operator mobile networks, particularly if you do not have a mobile data agreement.

#### Data saver

By enabling **Data saver**, your mobile data connection will be disabled when the specified limit is reached. You can also choose a Cellular data usage cycle to view the statistics and applications related to the data use of your phone.

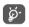

Data usage is measured by your phone, and your operator may count differently.

### 10.1.4 Network & connection > Airplane mode

Turn on **Airplane mode** to simultaneously disable all wireless connections including Wi-Fi, Bluetooth and more.

# 10.1.5 Network & connection > Hotspot & tethering

This function allows you to share your phone's mobile data connection via USB or as a portable Wi-Fi access point (refer to "6.4 Sharing your phone's mobile data connection").

#### 10.1.6 Network & connection > VPN

For more information on VPN, refer to "6.5 Connecting to virtual private networks".

# 10.1.7 Network & connection > Cellular network

You can set **Data roaming**, **Preferred network type**, **Access Point Names** in this menu.

# 10.2 Display

In this menu, you can adjust your screen brightness, wallpaper, sleep time, font size, etc.

To rotate screen contents when device is rotated, touch to select **Auto-rotate screen**.

# 10.3 Security & location

### 10.3.1 Device security

#### Screen lock

Touch to set your screen unlock method. For example, you can unlock your phone by sliding the screen, entering a password, or drawing a pattern, etc.

### Fingerprint sensor

Touch the fingerprint sensor to unlock your phone, visit private content, or sign in to apps.

#### Smart lock

With **Smart lock**, you can set your trusted devices, places, face, voice, etc. To enable this function you must first set a screen lock.

# 10.3.2 Privacy

Touch to set Encryption & credential, SIM card lock, Device admin apps, etc.

#### Location

#### -On

Turn on to enable the use of information from Wi-Fi and mobile networks to determine your approximate location, for use in Google Maps, when you search, and so on. When you select this option, you're asked whether you consent to share your location anonymously with Google's location service.

#### 10.4 Advanced features

#### 10.4.1 Gestures

Touch to set gestures for incoming calls, alarms and screen.

#### 10.4.2 Func shortcuts

Touch to customise the application shortcuts displayed on your lock screen.

### 10.5 APPs

Touch to view details about the applications installed on your phone, to manage their data usage or force them to stop.

In the **App Permissions** menu of an application, you can grant permissions for the app, such as allowing the app to access your **Camera**, **Contacts**, **Location**, etc.

# 10.6 Smart Manager

#### 10.6.1 Notifications

Touch to allow, block, or set priority for app notifications, etc.

# 10.6.2 Battery

Touch any category in the battery management screen to view its power consumption, etc.

# 10.6.3 Memory

Touch to view the total memory and the memory used by applications.

# 10.6.4 Storage

Touch to monitor device storage and available space.

### 10.7 Sound

Touch to adjust call and notification ringtones, music, and other audio settings.

### 10.8 Accounts

Touch to add, remove, and manage your email and other supported accounts. You can also use these settings to control how and whether all applications send, receive, and synchronise data on their own schedules, and whether all applications can synchronise user data automatically.

#### Add account

Touch **Add account** to add an account for the selected app.

# 10.9 Google

Touch to configure your Google account and services settings.

# 10.10 Accessibility

Use the Accessibility settings to configure any accessibility plug-ins you have installed on your phone.

# 10.11 System

# 10.11.1 Languages & input

Touch to configure language settings, the on-screen keyboard, voice input settings, pointer speed, etc.

#### 10.11.2 Date & time

Use Date & time settings to customise your preferences for how date and time are displayed.

### 10.11.3 Backup

#### Back up Google Drive

Turn on to back up your phone's settings and other application data to Google servers. If you replace your phone, the settings and data you've backed up will be restored onto the new phone when you sign in with your Google account. If you mark this option, a wide variety of settings and data are backed up, including your Wi-Fi passwords, bookmarks, a list of the applications you've installed, the words you've added to the dictionary used by the onscreen keyboard, and most of the settings that you configure in the Settings application. If you unmark this option, you stop backing up your settings, and any existing backups are deleted from Google servers.

#### Account

Touch to set your backup account.

#### 10.11.4 Reset

#### Network settings reset

Touch to reset all network settings.

#### Factory data reset

Erase all of your personal data from internal phone storage, including information about your Google account, any other accounts, your system and application settings, and any downloaded applications. Resetting the phone does not erase any system software updates you've downloaded.

If you reset the phone in this way, you're prompted to re-enter the same kind of information as when you first started Android.

When you are unable to power on your phone, there is another way to perform a factory data reset by using hardware keys. Press the **Volume up** key and the **Power** key at same time until the screen lights up.

# 10.11.5 Regulatory & safety

Touch to view product information.

# 10.11.6 About phone

This contains information such as Legal information, Model number, Android version, Android security patch level, Baseband version, Kernel version, Build number, and Custom build version.

# 11 Making the most of your phone.....

# 11.1 Updates

Use the **Updates** app to update your device software. To access **Updates**, go to **Settings > System > System updates**.

Touch CHECK FOR UPDATES and the phone will search for the latest software. If you want to update the system, touch the DOWNLOAD NEW VERSION button, and when that's finished, touch INSTALL to complete the update. Now your phone will have the latest version of the software. Turn on data connection or Wi-Fi before searching for updates. Settings for auto-check frequency are also available once you restart the phone. If you have chosen auto-check, when the system discovers the new version, a dialog will pop up where you can choose to download the update or ignore. A notification will also appear in the Status bar.

During FOTA downloading or updating, to avoid errors in locating the correct update packages, do not change your default storage location.

# 12 Accessories.....

#### Standard accessories

- 1. Charger
- 2. USB cable
- 3. Battery
- 4. Quick Start Guide
- 5. Safety and Warranty information
- 6. LCD sticker
- 7. Protective Film with alcatel logo (For LATAM by default)

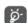

- Accessories depend on countries.
- Only use the alcatel batteries, chargers, and accessories included along with your device.

95

# 13 Warranty .....

Your phone is warranted against any defect or malfunctioning which may occur in conditions of normal use during the warranty period of twelve (12) months <sup>(1)</sup> from the date of purchase as shown on your original invoice.

Batteries <sup>(2)</sup> and accessories sold with your phone are also warranted against any defect which may occur during the first six (6) months <sup>(1)</sup> from the date of purchase as shown on your original invoice.

In case of any defect of your phone which prevents you from normal use thereof, you must immediately inform your vendor and present your phone with your proof of purchase.

The warranty period may vary depending on your country. The life of a rechargeable phone battery in terms of conversation time, standby time and total service life, will depend on the conditions of use and network configuration. Batteries being considered expendable supplies, the specifications state that you should obtain optimal performance for your phone during the first six months after purchase and for approximately 200 more recharges.

If the defect is confirmed, your phone or part thereof will be either replaced or repaired, as appropriate. Repaired phone and accessories are entitled to a one (1) month warranty for the same defect. Repair or replacement may be carried out using reconditioned components offering equivalent functionality.

This warranty covers the cost of parts and labor but excludes any other costs.

This warranty shall not apply to defects to your phone and/or accessory due to (without any limitation):

- Non-compliance with the instructions for use or installation, or with technical and safety standards applicable in the geographical area where your phone is used;
- Connection to any equipment not supplied or not recommended by TCL Communication Ltd.;
- Modification or repair performed by individuals not authorised by TCL Communication Ltd. or its affiliates or your vendor;
- Modification, adjustment or alteration of software or hardware performed by individuals not authorised by TCL Communication Ltd.:
- Inclement weather, lightning, fire, humidity, infiltration of liquids or foods, chemical products, download of files, crash, high voltage, corrosion, oxidation...

Your phone will not be repaired in cases where labels or serial numbers (IMEI) have been removed or altered.

There are no express warranties, whether written, oral or implied, other than this printed limited warranty or the mandatory warranty provided by your country or jurisdiction.

In no event shall TCL Communication Ltd. or any of its affiliates be liable for indirect, incidental or consequential damages of any nature whatsoever, including but not limited to commercial or financial loss or damage, loss of data or loss of image to the full extent those damages can be disclaimed by law.

Some countries/states do not allow the exclusion or limitation of indirect, incidental or consequential damages, or limitation of the duration of implied warranties, so the preceding limitations or exclusions may not apply to you.

# 14 Troubleshooting.

Before contacting the service center, here are some instructions to help you troubleshoot your device:

- For optimal operation, fully charge the battery.
- To improve the phone's performance, remove unnecessary files or apps on your phone.
- Update your phone's software via the Updates application. Or you can touch Settings > System > System updates to update software.
- Reset your phone via Factory data reset. Touch Settings > System > Reset > Factory data reset > RESET PHONE. Another method is to hold down the Power key and the Volume up key at the same time when your phone is powered off. All your phone data will be lost permanently. It is strongly advised to fully back up your phone data before resetting.

and carry out the following checks:

#### My phone can't be switched on or is frozen

• When the phone can't be switched on, charge for at least 20 minutes to ensure the minimum battery power needed. Then switch it on again.

99

- When the phone falls into a loop during power on animation and the user interface can't be accessed, press and hold the **Power** key to reset. This eliminates any abnormal OS booting issues caused by third party applications.
- If neither method is effective, reset the phone by pressing the Power key and the Volume up key at the same time till the screen light, press the Volume up key to choose the recovery mode. Press the Volume key to select Wipe data/Factory reset, and press the Power key to confirm each selection.

### My phone has not responded for several minutes

- If your phone doesn't respond, turn off your phone by pressing and holding the **Power** key until it turns off and then restart it again.
- If your phone has a removable battery, remove the battery and reinsert it, then restart the phone.
- If it still doesn't work, reset the phone.

#### My phone turns off by itself

- Check that your screen is locked when you are not using your phone, and make sure that the **Power** key is not accidentally pressed while the screen is unlocked.
- Check the battery charge level.
- If it still doesn't work, reset the phone or update software.

### My phone can't charge properly

- Make sure that you are using the **Alcatel** charger that comes with the phone.
- If your phone has a removable battery, make sure that your battery is inserted properly and clean the battery contact if it's dirty. It must be inserted before plugging in the charger.
- Make sure that your battery is not completely discharged; if the battery power has been empty for a long time, it may take around 20 minutes to display the battery charging indicator on the screen.
- Make sure that charging is carried out under normal conditions (0°C (32°F) to 40°C (104°F)).
- When abroad, check that the voltage input is compatible.

# My phone can't connect to a network or "No service" is displayed

- Try connecting to the network by moving to another physical location.
- Verify the network coverage with your operator.
- Check with your operator that your SIM card is valid.
- Try connecting at a later time if the network is overloaded.

#### My phone can't connect to the internet

- Make sure that the internet access service of your SIM card is available.
- Check your phone's internet connection settings.
- Make sure that you are in a place with network coverage.
- Try connecting at a later time or another location.

#### Invalid SIM card

- Make sure that the SIM card has been correctly inserted.
- Make sure that the chip on your SIM card is not damaged.
- Make sure that the service of your SIM card is available.

# My phone can't make outgoing calls

- Make sure that you have dialled a valid number and have touched Call.
- For international calls, check the country and area codes.
- Make sure that your phone is connected to a network, and the network is not overloaded or unavailable.
- Check your subscription status with your operator (credit, SIM card valid, etc.).
- Make sure that you have not barred outgoing calls.
- Make sure that your phone is not in aeroplane mode.

#### My phone can't receive incoming calls

- Make sure that your phone is switched on and connected to a network (check for overloaded or unavailable network).
- Check your subscription status with your operator (credit, SIM card valid, etc.).
- Make sure that you have not forwarded incoming calls.
- Make sure that you have not barred certain calls.
- Make sure that your phone is not in aeroplane mode.

# The caller's name/number doesn't appear when a call is received

- Check that you have subscribed to this service with your operator.
- Your caller may have concealed his name or number.

### I can't find my contacts

- Make sure that your SIM card is not broken.
- Make sure that your SIM card is inserted properly.
- Import all contacts stored in SIM card to phone.

#### The sound quality of the calls is poor

- Adjust the volume during a call by pressing the Volume key.
- Check the network strength. Move to a location with stronger signal strength.

• Make sure that the receiver, connector and speaker on your phone are clean.

#### I can't use the features described in the manual

- Check with your operator to make sure that your subscription includes this service.
- Make sure that this feature doesn't require an Alcatel accessory.

# When I select a number from my contacts, the number can't be dialled

- Make sure that you have correctly recorded the number in your file.
- Make sure that you have selected the country code when calling an international number.

#### I can't add a contact

• Make sure that your SIM card contacts are not full; delete some files or save the files to the phone.

#### My callers can't leave messages on my voicemail

• Contact your network operator to check service availability.

#### I can't access my voicemail

- Make sure that your operator's voicemail number is correctly entered in "Voicemail number".
- Try later if the network is busy.

#### I can't send and receive MMS

Check your phone storage as it might be full.

- Contact your network operator to check service availability and MMS parameters.
- Verify the server centre number or your MMS profile with your operator.
- The server centre may be swamped. Try again later.

#### SIM card PIN locked

• Contact your network operator to obtain the PUK (Personal Unblocking Key) code.

#### I can't connect my phone to my computer

- Check to make sure the USB port is not broken. If it's not working, try another USB port on your computer.
- Make sure USB drivers are properly installed.
- If you are using a Windows computer, make sure it supports MTP mode. If you are using a Mac, make sure to install Android File Transfer from www. android.com/filetransfer/.
- Make sure that you're using the correct cable from the box.

#### I can't download new files

- Make sure that there is sufficient phone storage space for your download.
- Select the microSD card as the location to store downloaded files.
- Check your subscription status with your operator.

### The phone can't be detected by others via Bluetooth

- Make sure that Bluetooth is turned on and your phone is visible to other users.
- Make sure that the two phones are within Bluetooth's detection range.

#### The battery drains too fast

- Make sure that you follow the complete charge time (minimum 150 minutes).
- After a partial charge, the battery level indicator may not be exact. Wait for at least 20 minutes after removing the charger to obtain an exact indication.
- Adjust the brightness of screen as appropriate.
- Extend the email auto-check interval for as long as possible.
- Update news and weather information on manual demand, or increase their auto-check interval.
- Exit background-running applications if they are not being used for extended periods of time.
- Turn off Bluetooth. Wi-Fi. or GPS when not in use.

# The phone becomes warm following prolonged calls, game playing, internet surfing or running other complex applications

• This heating is a normal consequence of the CPU handling excessive data. Ending the above actions will make your phone return to normal temperature.

# After a factory data reset is performed, I can't use my phone without entering Google account credentials

- After a reset is performed, you must enter the original Google account credentials that were used on this phone.
- If you don't remember your Google account credentials, complete Google account recovery procedures.
- If you still cannot access your phone, apply to the authorised repair centre, but remember that it will not be regarded as warranty case.

### The phone doesn't ring when a call or message arrives

- Make sure that Do Not Disturb mode is not turned on.
   Go to Settings > Sound > Do Not Disturb preference.
- Press the **Volume** key to adjust volume.

#### I forget some passwords/codes/keys on phone

- Perform a factory data reset.
- If you still cannot access your phone, apply to the authorised repair centre, but remember that it will not be regarded as a warranty case.

# 15 Specifications.....

|                       | T                                                                                                    |
|-----------------------|----------------------------------------------------------------------------------------------------|
| Processor             | MTK 8321                                                                                                 |
| Platform              | Android P (9.0)                                                                                          |
| Memory                | 16GB ROM + 2GB RAM                                                                                       |
| Dimensions<br>(LxWxT) | 173.4X83.4X7.9 mm                                                                                        |
| Weight                | 189g                                                                                                    |
| Display               | HD+, touchscreen with 720X1440; 18:9                                                                     |
| Network               | GSM: 850/900/1800/1900<br>UMTS: B1/2/4/5/8<br>(Band frequency and data speed are<br>operator dependent.) |
| GPS                   | A-GPS                                                                                                    |

| Connectivity            | • Bluetooth BT4.2                                                        |
|-------------------------|--------------------------------------------------------------------------|
|                         | • Wi-Fi 802.11b/g/n (2.4GHz)                                             |
|                         | • 3.5 mm audio jack                                                      |
|                         | • micro-USB                                                              |
| Camera                  | 8 megapixel back camera                                                  |
|                         | • 5 megapixel front camera                                               |
| Audio supported formats | AAC,AMR,AWB,MP3,AAC+,Vorbis,<br>FLAC, eAAC+, PCM playback,MIDI,<br>Opus  |
| Battery (1)             | Rechargeable Lithium-ion battery                                         |
|                         | • Capacity: 3000 mAh                                                     |
| Expansion Slot          | microSD™ memory card (Availability<br>of microSD card depends on market) |

**Note:** Specifications are subject to change without prior notice.

<sup>(1)</sup> The original battery has undergone rigorous safety inspections to meet qualification standards, the use of non-original batteries may be dangerous.

alcatel is a trademark of Alcatel-Lucent and is used under license by TCL Communication Ltd.

© Copyright 2019 TCL Communication Ltd All rights reserved

> TCL Communication Ltd reserves the right to alter material or technical specification without prior notice.

All "Signature" ringtones embedded in this phone have been composed, arranged, and mixed by NU TROPIC (Amar Kabouche).